## 【Zoom】のアップデートの方法について

Zoomのアップデートができていない場合は、以下の方法で アップデートをしてくださいますようお願いいたします。

1.【mobiApps】をタップ

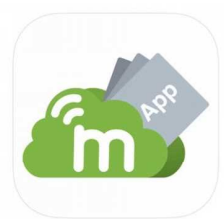

2.【Zoom】を探してタップ ※標準(9)にあります

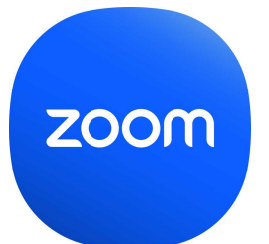

3.【アップデート】をタップ

【留意点】

・データの空き容量が5ギガ以下の場合、アップデートはできな い可能性があります。その際は、ICT支援員の方にアプリの削 除をしてもらう必要があります。担任までお知らせください。 ・児童のタブレットでZoomアップデートができない場合、 ご自宅のパソコン、iPad、スマホからZoomに入ってください。